Prepared by ProtoImage Communications | www.protoimage.com

 $\rightarrow$ 

 $\circ$ 

 $\circledcirc$  $\widehat{A}$ 

 $\circledcirc$ 

 $\overline{\odot}$ 

್ಮ

 $\odot$ 

 $\begin{pmatrix} 0 \\ 0 \end{pmatrix}$ 

cellon"

### Cellon TV: Olli Set-top Box User Guide

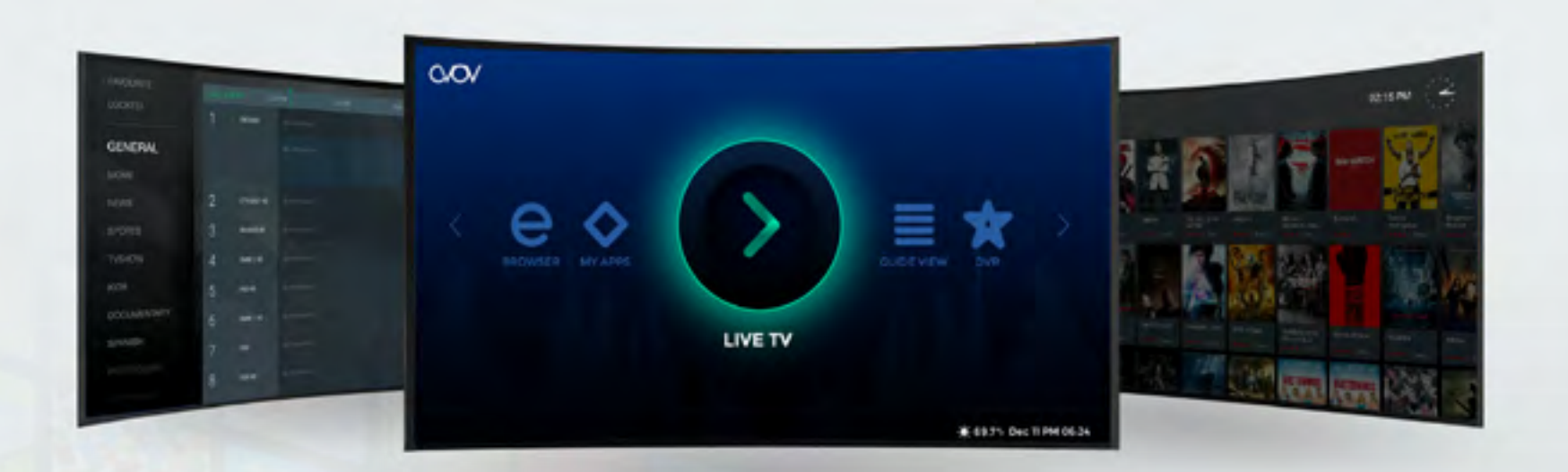

### Table of Contents

- 3: Introduction
- 4: What's Included
- 5: Specifications
- 6: Connections
- 7: IR Remote Control
- 8: Basic Setup

9: Screen Options

10: Welcome Screen

11: Main Menu Screen

12: Live TV

14: Guide View

15: Movie

17: TV Show 19: Apps & My Apps 20: Setting Screen

21: Browser

22: Web TV

23: Warranty

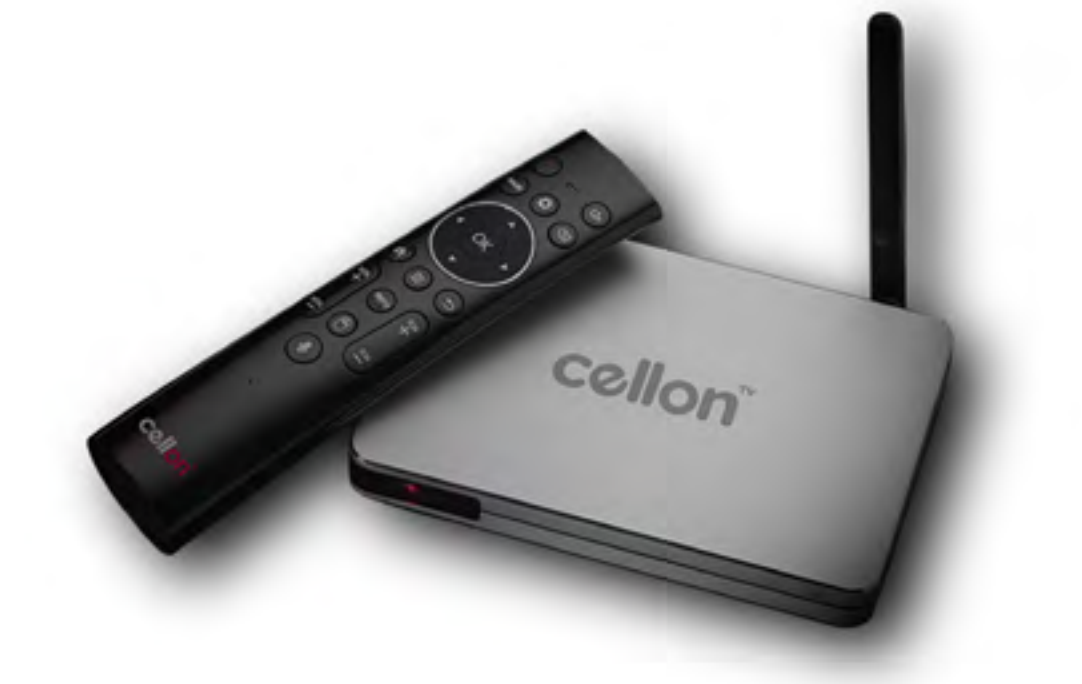

## **INTRODUCTION**

#### The King of Stream

Introducing the CellonTV Olli set-top box. This premium box gives you access to all of the features we have to offer including live television, videos on demand, an entire gaming experience, a variety of apps, and additional channel options.

### WHAT'S INCLUDED

All Cellon TV Olli media players come with the folowing

- Bluetooth Remote Control
- HDMI Cable
- Power Supply
- 2 AAA Batteries
- User Guide Sheet

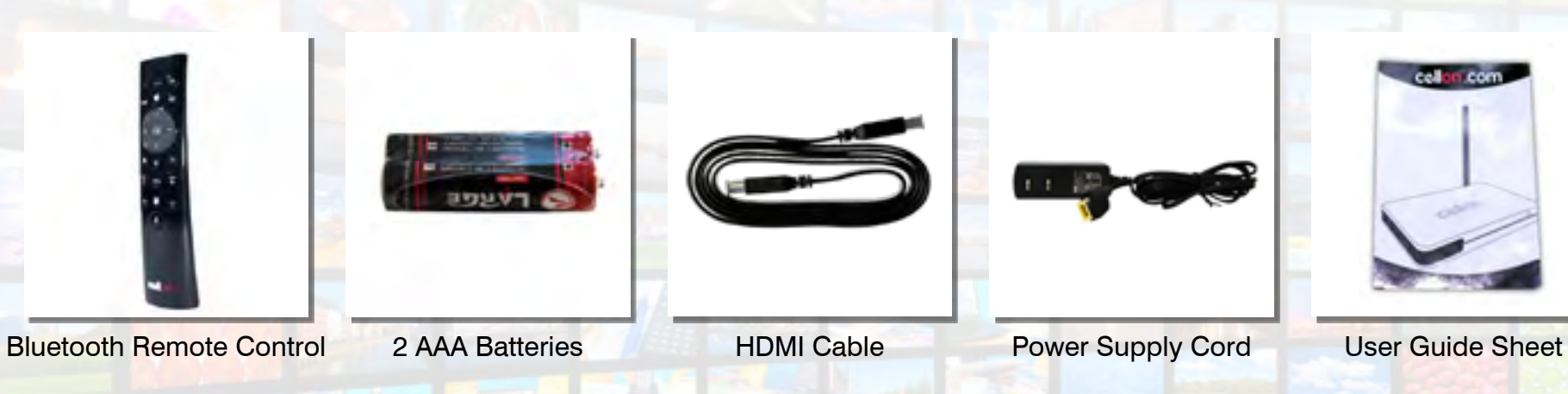

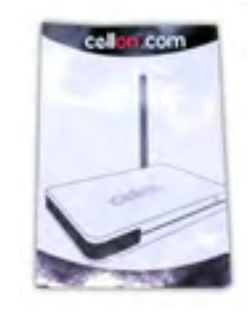

### **SPECIFICATIONS**

- Amlogic Quad-Core 1.6GHz Cortex A53 Processor
- Quad-Core Mail 450 (Open GL ES2.0/1.1, Open VG1.1, Flash
- Supports Flash hardware decoding by exclusive FTR tech
- 5.9 x 3.9 x 0.6 (inch)
- 2GB 712 MHz DDR3 Memory
- 8GB MLC NAND Flash Internet Storage
- 802.11 b/g/n Wi-Fi 802.11 b/g/n Wi-Fi
- Bluetooth 5.0
- Android 6.0
- UHD 4K 60fps HW decoding, supports multiple formats including H.265 10-bit, H.264 and AVS+
- FHD 1080p 60fps HW encoding, supports H.264
- Video : HEVC(h.265) supported / VOB(DVD format)/MPEG/MPG/FLV/ASF/TS/TP/3GP
- Audio : MP3/WMA/WMV/APE/OGG/FLAC/AAC

## **CONNECTIONS**

2

2

1

8

9 10

4 5 6 7

3

- **ANTENNA:** Extends the Olli player's wifi range 1
	- **USB PORT:** Supports your Olli player any file types such like your home videos, movies, music and photos
- **HDMI PORT:** Connects your Olli player to the HDTV cable (included). 3
- **ETHERNET PORT:** Connects your Olli player to a wired network with an Ethernet cable (not included). 4
- AV PORT: Connects your Olli player to an AV cable 5
- DC 12V: Connects your Olli player to a 110V AC power source with the included power adapter 6
- **POWER BUTTON: Powers your Olli player on and off** 7
- **IR CONNECTION: Infrared remote control extension** 8
- **MICRO SD CARD READER:** Inputs your Olli player to a micro SD card. 9
- **USB PORT:** Supports your Olli player any file types such like your home videos, movies, music and photos 10

### Bluetooth Remote Control

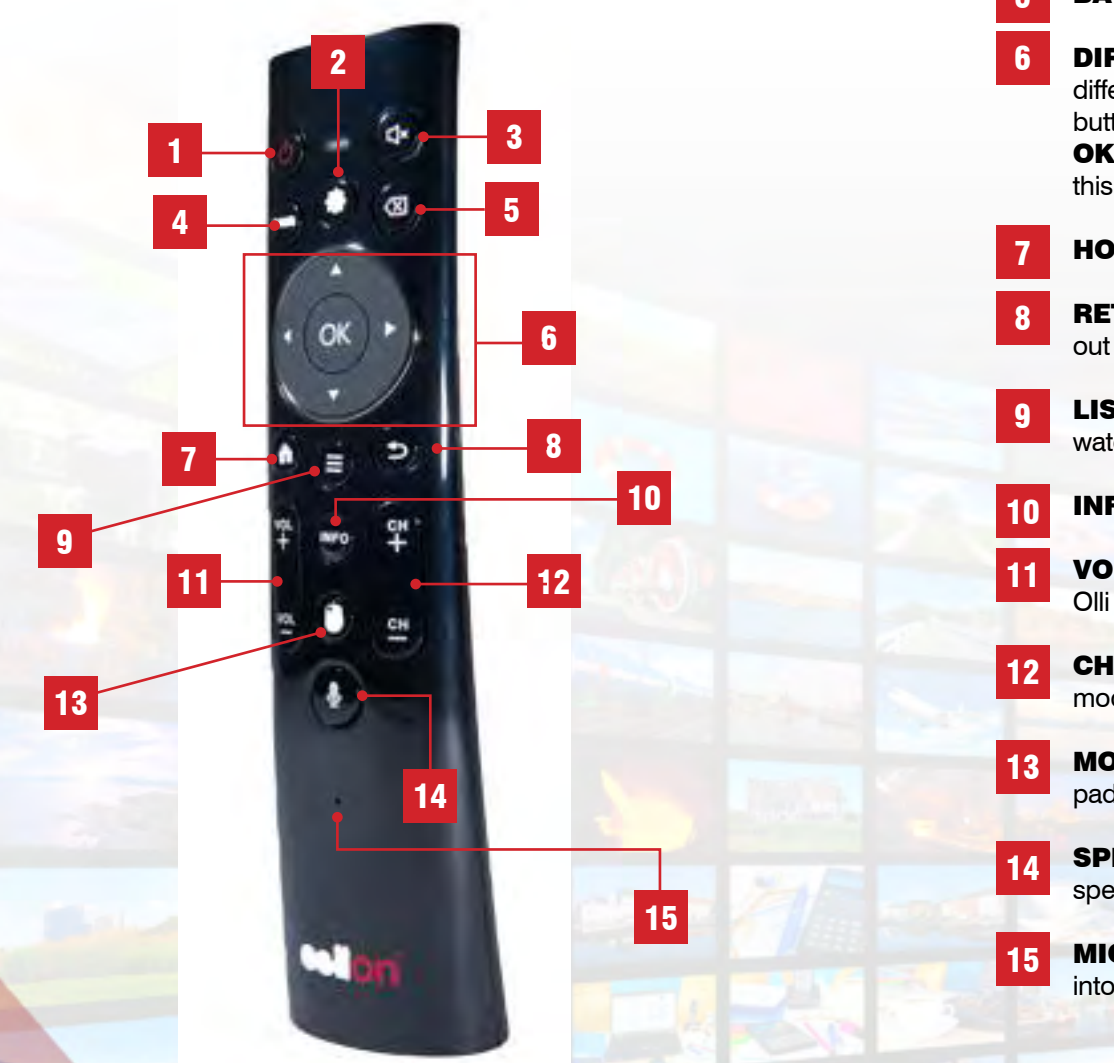

**POWER BUTTON:** When you press the power button it will turn your box on and off. The box will enter standby mode when turned off. To completely power off your box, use the power button at the back of the unit.

- **SETTINGS BUTTON:** Loads the Setting screen on your Olli box. 2
- **MUTE BUTTON:** Mutes the volume of any audio playing through the box.
- **PAIR BUTTON:** Press and hold for up to 20 seconds to pair with your box. Once paired/activated, the remote is ready to work with your Olli box.
- **BACK SPACE BUTTON:** Clears on-screen text one at a time 5
- **DIRECTIONAL PAD:** The directional pad is used to navigate to the different items on screen. Use the up, down, left, and right directional buttons to do so.

OK/PLAY/PAUSE BUTTON: Located in the center of the directional pad, this button is used to select/activate /initiate an on-screen action.

- **HOME BUTTON:** Returns your Olli box to the main home screen
- RETURN/BACK BUTTON: This button will be your exit button to get back out of screens or menus
- **LIST BUTTON:** Brings up secondary on-screen options particularly while watching Live TV
- **INFO BUTTON:** Used for certain secondary on-screen options.
- **VOLUME CONTROL BUTTONS:** Used to adjust the volume through the Olli box.
- **CHANNEL CONTROL BUTTONS:** Changes the channels in Live TV mode.
- **MOUSE BUTTON:** A cursor will appear on the screen. Use the directional pad to operate the mouse. Press once to activate, press again to deactivate
	- **SPEECH ACTIVATION BUTTON:** When pressed, allows you to use the speech activation feature, especially for on-screen searches
	- **MIC:** Works along with Speech Activation button. After it's pressed, speak into the Mic to direct on-screen search.

1

3

4

**TELEVISION** 

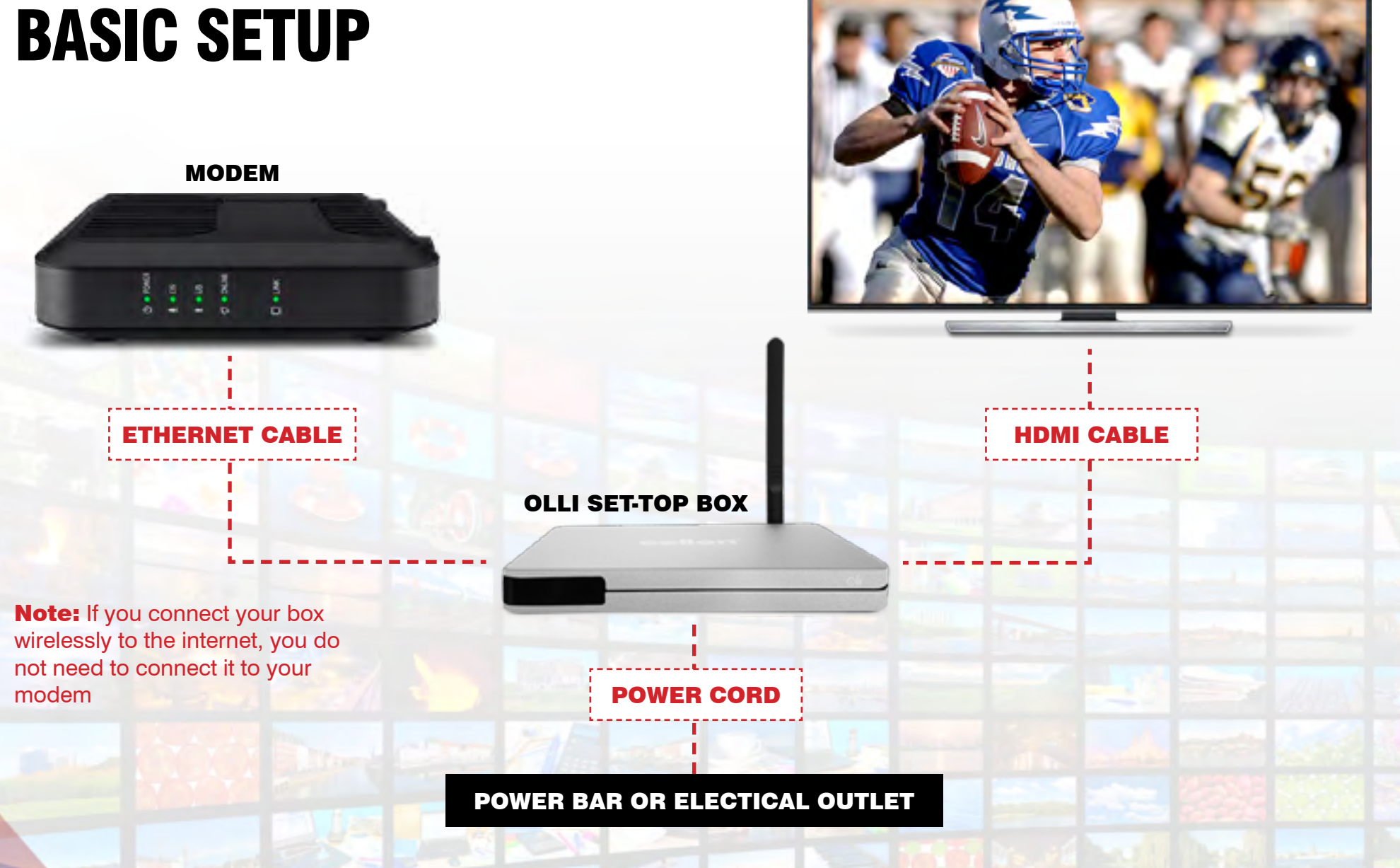

### **SCREEN OPTIONS**

#### Welcome ScreEn

Once the box has fully started, the Welcome page will display. Before setting the box, Users can pre-set Language Time, Wi-fi and Display 4 options. To skip pre-setting options, press the 'DONE' button.

#### Main Menu

After the initial setup/welcome screen, upon loading normally, this screen is what users will see thereafter.

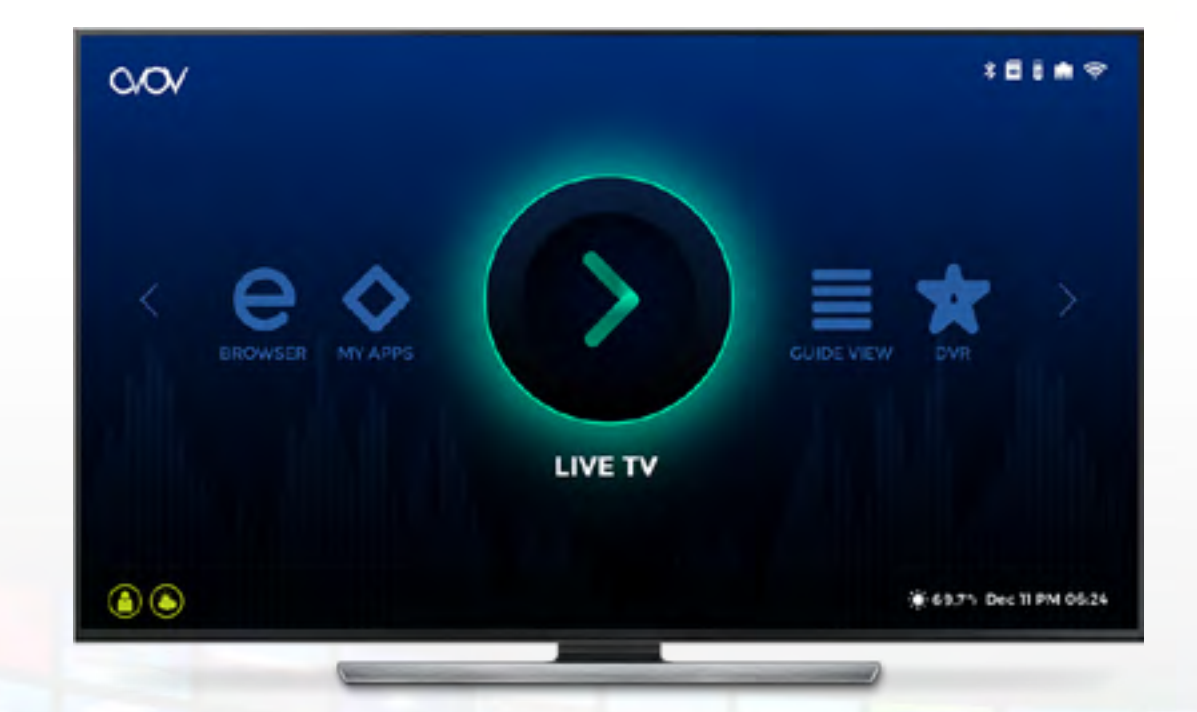

#### The main menu consists of:

- Live TV: Access live ty channels once connected to a content provider/server powered by Nova II.
- Guide View: Displays current playing shows and upcoming shows on the selected channel. A basic TV Guide.
- Movie: Access a series of categorizd on-demand movies once connected to a content provider/server.
- TV Show: Access a series of categorizd on-demand TV shows once connected to a content provider/server.
- Apps: A selection of preloaded apps you can install and use.
- My Apps: Once you've installed apps from the Apps screen, they appear on the My Apps screen.
- Setting: Various setting features to control how your box operates.
- **Browser:** A web browser accessible through your box.
- My Folder: Shows content saved to or conected to your box from an external source.
- Web TV: Access live tv channels once connected to a content provider/server powered by Stalker.

### Welcome Screen

Upon loading your box for the first time, you will enter the Welcome Screen. This screen allows you to set up your Olli Box's basic settings: Language, Display, Wifi, Timezone. See the Setting section of this user guide for more information.

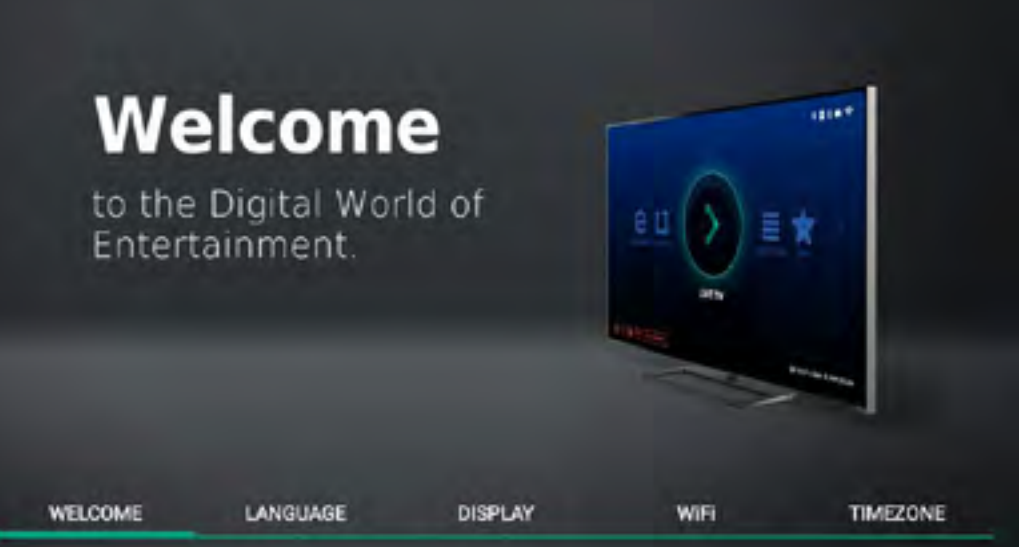

#### Navigating the Setting Screen

Use the remote control to scroll through the settings displayed at the bottom of the screen.

#### **Note:** Be sure to connect your box to the internet by connecting wirelessly or via an ethernet cable.

Once you've connected your box to the internet, you will see the package installer window pop-up and load all the core programs.

Make sure that you do not exit the package installer pop-up window, otherwise your device may not operate properly. Be sure that the package installer loads to 100%.

Once the package installer is complete it should clear from the screen automatically and take you to the main menu screen.

Note: Depending on your internet speed, this process should take a few seconds up to a few minutes to complete.

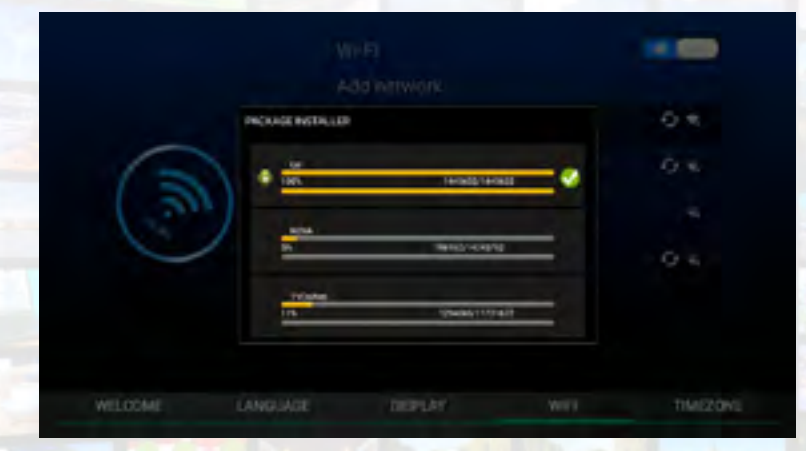

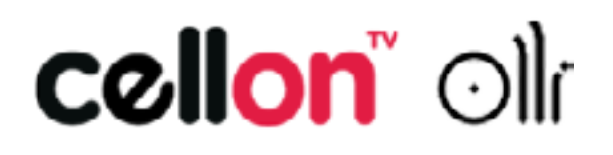

### Main Menu Screen

The main menu screen displays all the areas you have access to.

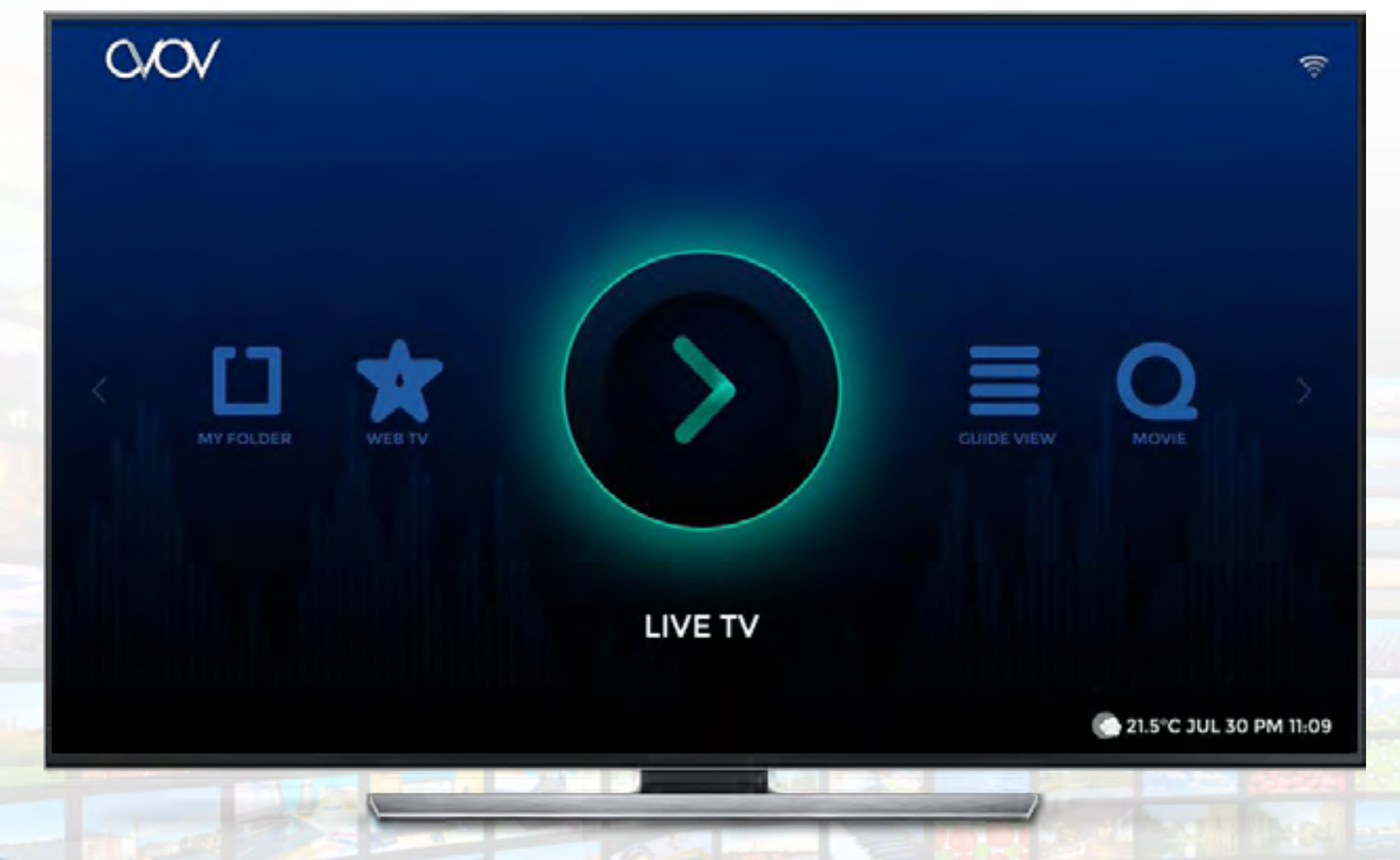

### Live TV

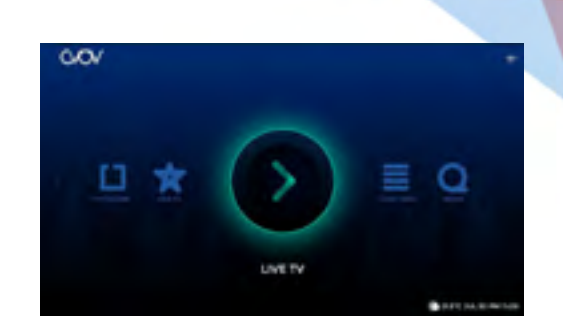

The Live TV option from the main menu screen allows you to access live tv channels once connected to a content provider/server powered by Nova II. The amount of channels, the picture quality, and how it is categorized varies between providers/servers.

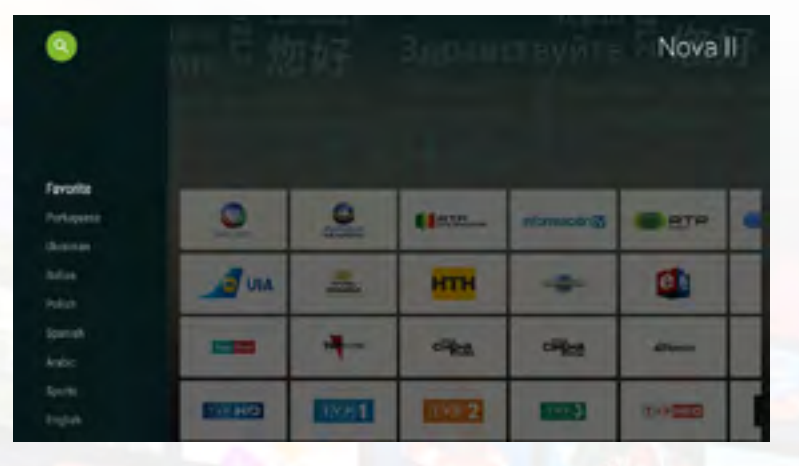

#### SELECTING A CHANNEL

The Live TV screen is organized with a list of channel categories on the left, and the channels related to the selected category on the right. Simply use the remote control to the category you wish, and navigate left and right to select your desired channel.

Each channel has it's own channel number. You can navigate to a specific channel by using the number pad on the remote control to key in the desired channel

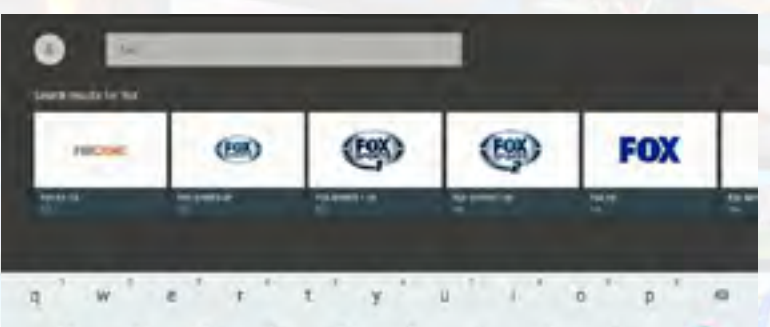

#### **SEARCH CHANNEL**

This feature allows you to quickly search for a specific channel.

#### To access the channel search feature

On the Live TV page press the up arrow key on your remote control to select the search icon (with magnifying glass), then press "OK" on the remote control. Once the search screen loads, use the on-screen keyboard to enter the channel you wish to find. If the channel is part of the channel list, it will appear on the search channel screen.

### Live TV

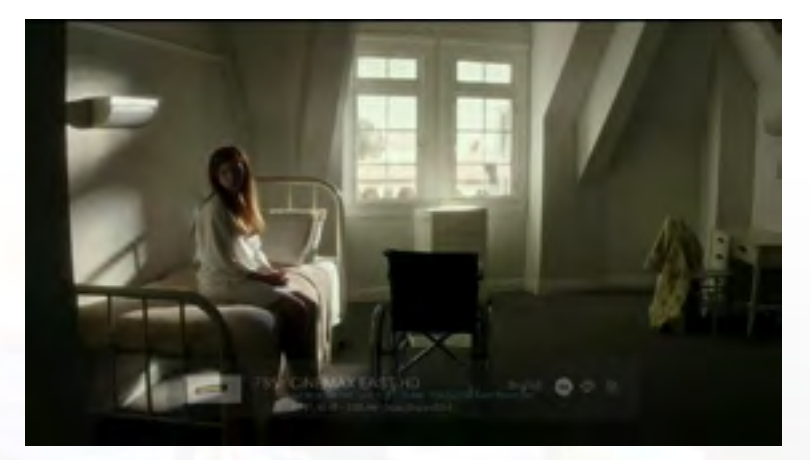

#### What's playing menu

This menu shows the channel, the current show playing, and the upcoming show on that channel.

The heart icon: Select and click on this icon to add channel to favorites list.

Lock icon: Select and click this icon to lock channel and add it to the locked channels list

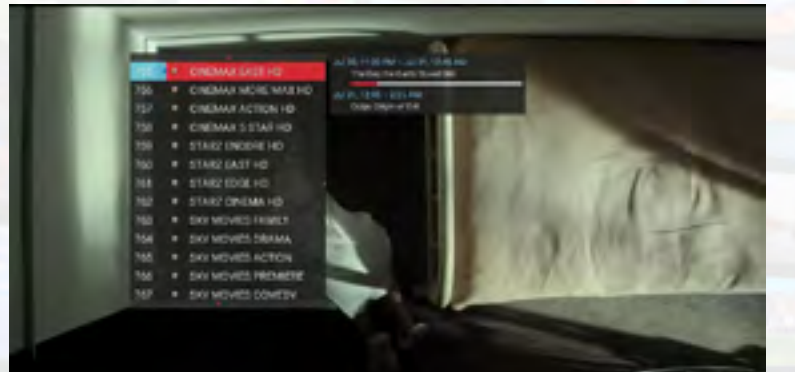

#### Secondary on screen channel selection

Quickly navigate through channels by using the secondary on screen channel selection.

To view the secondary on screen channel selection, press the "OK" button your remote control. Use the up and down arrow to scroll through the channel list. Press "OK" on the remote control to select the channel. Press the "Exit".

### Guide View

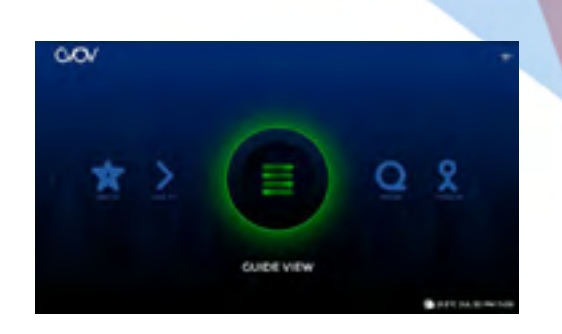

Displays current playing shows and upcoming shows on the selected channel. A basic TV Guide.

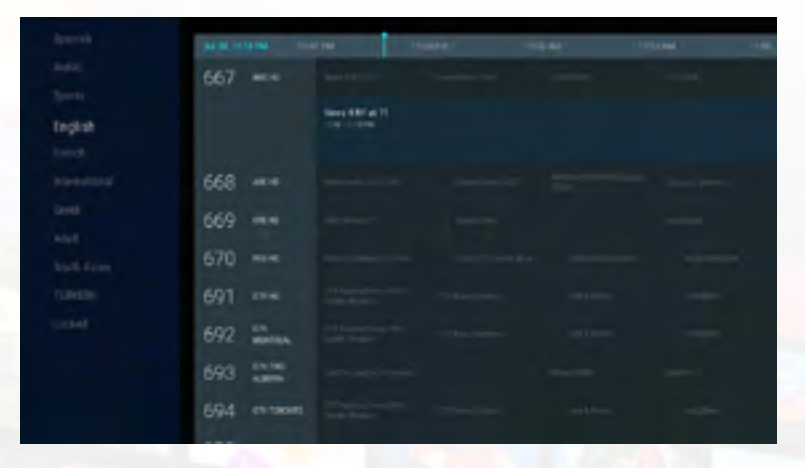

#### Access the Guide View Page

From main menu screen: Use the remote control navigate to the icon titled "Guide View" and press the "OK" button the the remote to open the Guide View page.

When watching a live channel: Press the "Guide" button on the remote control to access the Guide View screen.

On the Guide View screen, you will find a list of channel categories on the left. You can scroll through the channel list on the right and view information on the current and upcoming shows playing on a given channel.

Press the "OK" button to open the channel you've selected on the Guide View page.

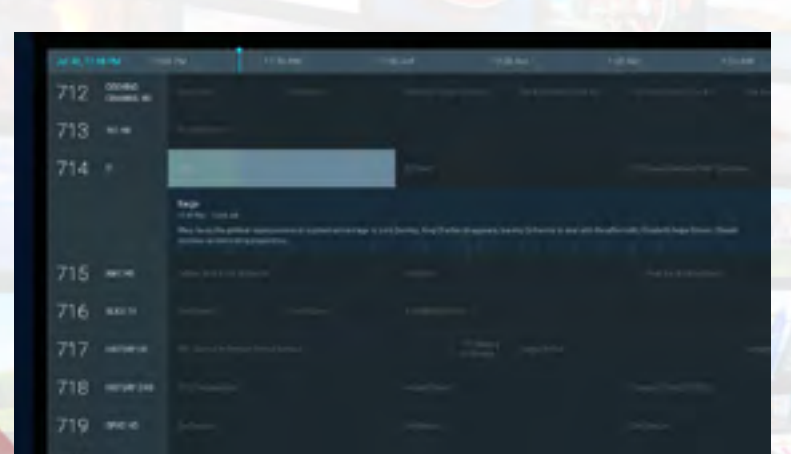

### **MOVIE**

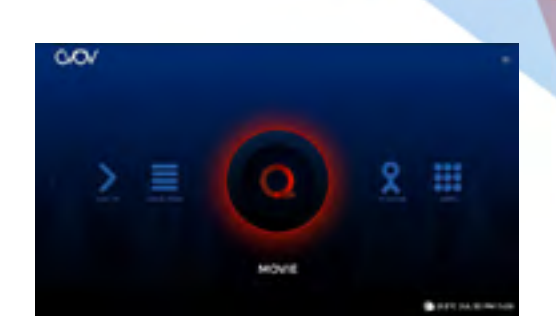

Access a series of categorizd on-demand movies once connected to a content provider/server. The amount of movies, the picture quality, and how it is categorized varies between providers/servers. Movies can be searched directly, or filtered alphabetically or by the date the movie was added to the movie catalog.

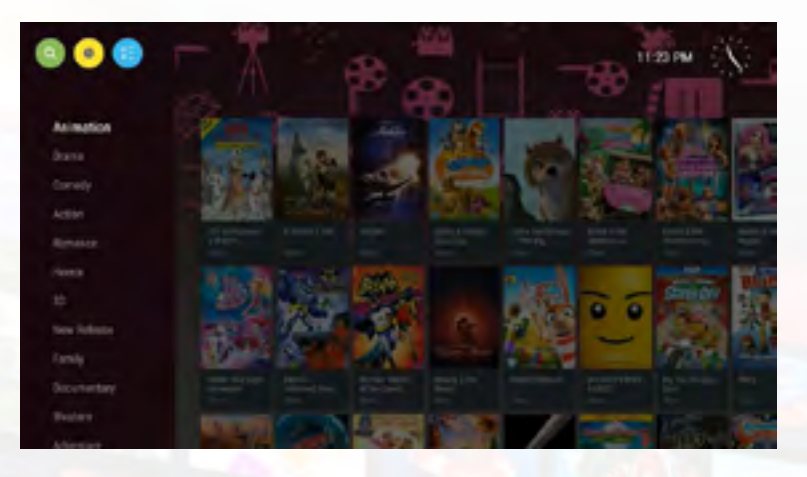

#### Selecting a Movie

The Movie screen is organized with a list of movie categories on the left, and the movie related to the selected category on the right. Simply use the remote control to choose the category you wish, and navigate left and right to select your desired movie.

Press "OK on the remote control to load the movie summary screen.

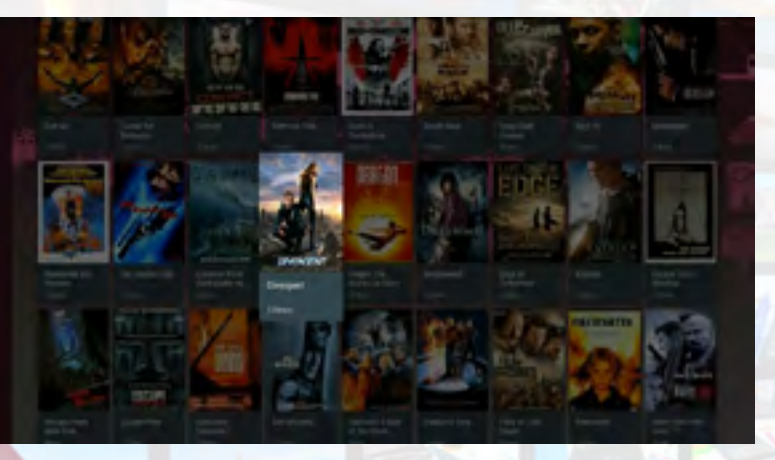

#### Search Movies

This feature allows you to quickly search for a specific movie.

#### To access the movie search feature

On the Movie screen, press the up arrow key on the remote control to select the search icon (with magnifying glass), then press "OK" on the remote control. Once the search screen loads, use the on-screen keyboard to enter the channel you wish to find. If the movie you are searching for is part of the movies catalog, it will appear on the search movie screen.

### **MOVIE**

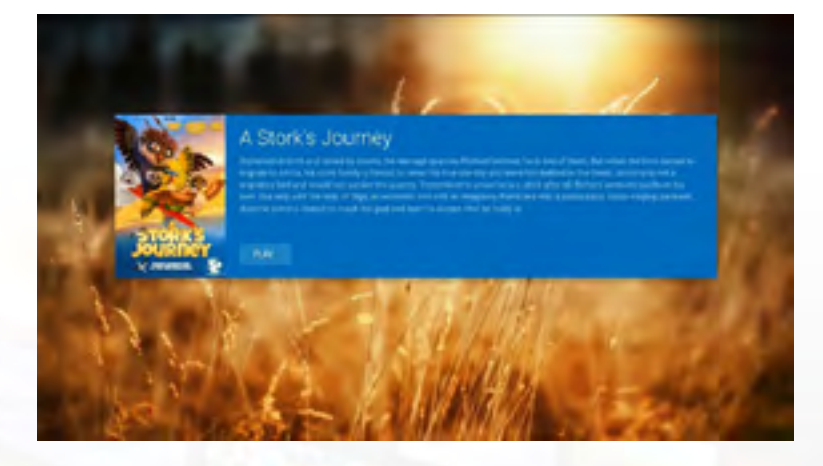

#### Movie Summary Screen

This screen shows an overview of the movie about to be played. showing the title of the movie, description, and the play button

Click the play button to load the movie.

Depending on the provider or speed of your internet connection, the movie may take a few seconds to load.

To return to the Movie screen, click the exit or back button on the remote control.

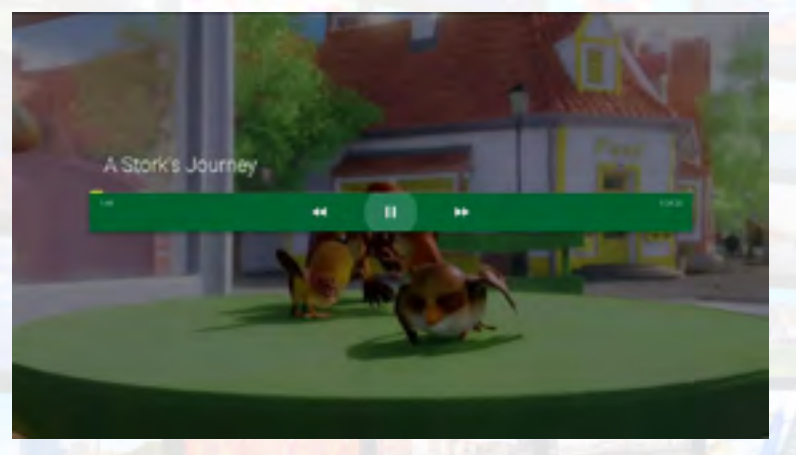

#### on screen Video Controls

While the movie is playing, press the OK button, or the up, down, left, or right directional buttons on the remote control to show the on-screen video controls.

To pause/resume: Click the OK to activate the on-screen video control bar. Using the remote control click the pause or play icon at the center of the video control bar.

Fast forward/Rewind: Click the OK to activate the on-screen video control bar. Using the remote control click the rewind or fast forward icon. Press and hold for continuous scanning. Double press and hold the to scan twice as fast.

## TV Show

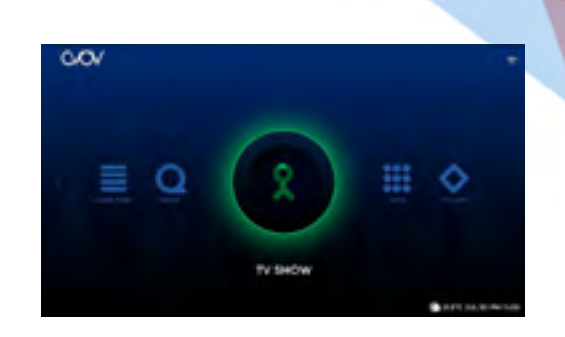

Access a series of categorizd on-demand TV shows once connected to a content provider/server. The amount of TV shows, the picture quality, and how it is categorized varies between providers/servers. TV shows can be searched directly, or filtered alphabetically or by the date the TV show was added to the TV show catalog.

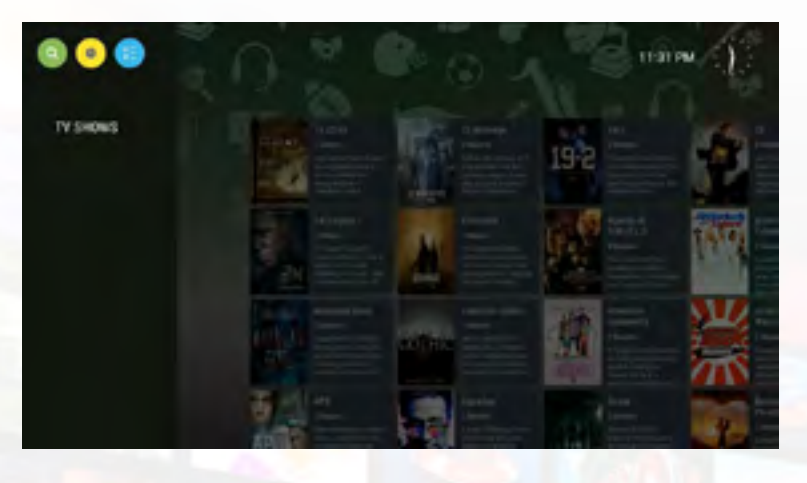

#### SELECTING A TV SHOW

The TV Show screen is organized with a list of TV show categories on the left, and the TV show related to the selected category on the right. Simply use the remote control to choose the category you wish, and navigate left and right to select your desired TV show.

Press "OK on your remote control to load the TV show summary screen.

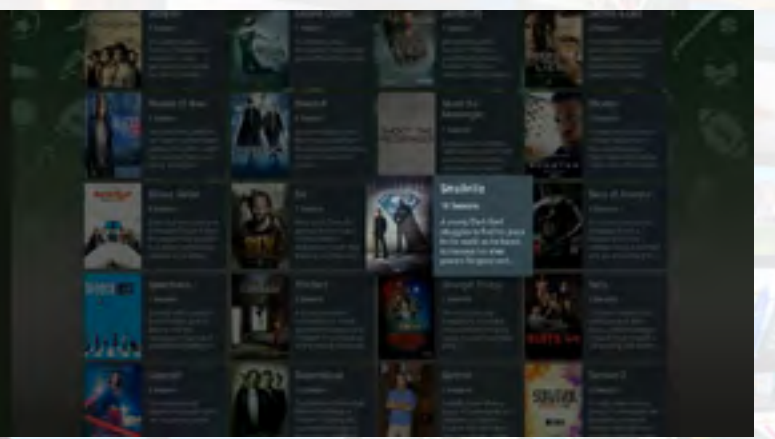

#### **SEARCH TV SHOWS**

This feature allows you to quickly search for a specific TV show.

#### To access the TV show search feature

On the TV show screen, press the up arrow key on the remote control to select the search icon (with magnifying glass), then press "OK" on the remote control. Once the search screen loads, use the on-screen keyboard to enter the TV show you wish to find. If the TV show you're searching for is included of the TV shows catalog, it will appear on the search TV shows screen.

### TV Show

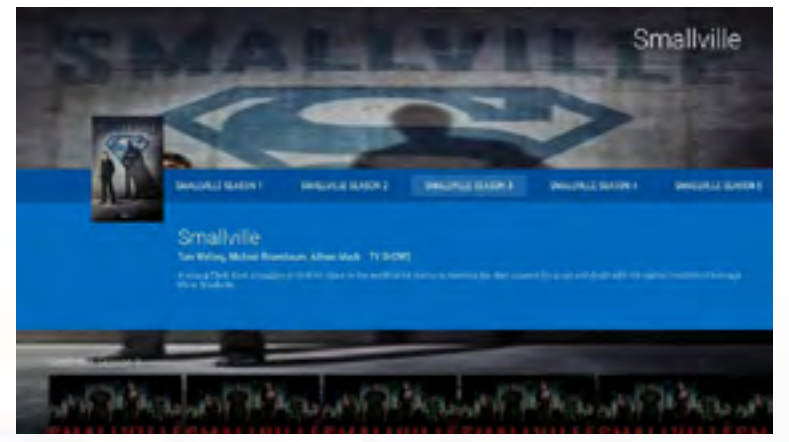

**Note:** TV shows auto play episodes back to back, so when one episode finishes, it play the following episode automatically

#### TV Show Summary Screen

This screen shows an overview of the TV show about to be played, showing the title of the TV show, and description. Shows with multiple seasons will have multiple tables labled "Season 1, Season 2, Season 3", etc.

Click on a season button to load the contents of that specific season. Then presson the down arrow key on the remote control to select the specific episode you wish to watch. Depending on the provider or speed of your internet connection, the TV shows may take a few seconds to load.

To return to the Movie screen, click the exit or back button on the remote control.

#### on screen Video Controls

While the movie is playing, press the OK button, or the up, down, left, or right directional buttons on the remote control to show the on-screen video controls.

To pause/resume: Click the OK to activate the on-screen video control bar. Using the remote control click the pause or play icon at the center of the video control bar.

Fast forward/Rewind: Click the OK to activate the on-screen video control bar. Using the remote control click the rewind or fast forward icon. Press and hold for continuous scanning. Double press and hold the to scan twice as fast.

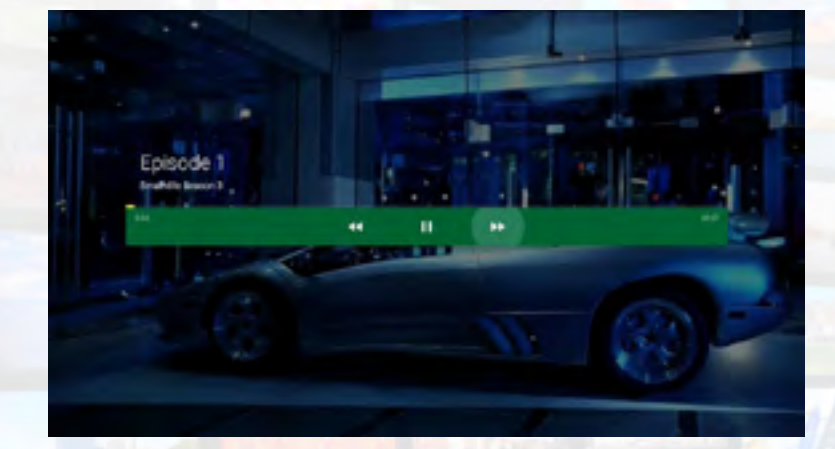

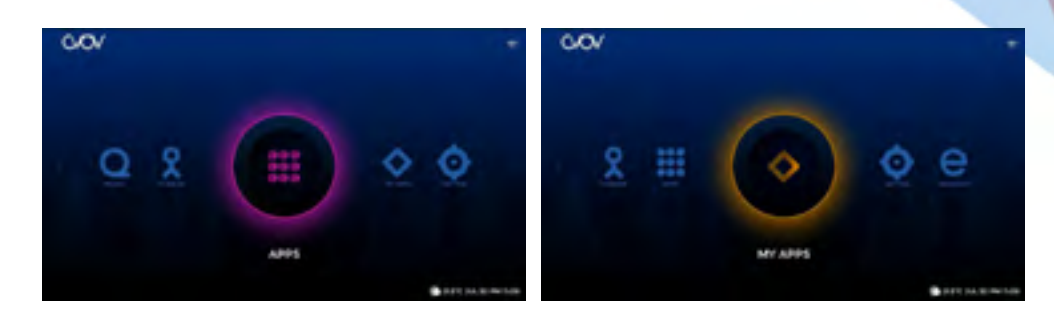

## Apps & My Apps

The apps screen has a selection of preloaded apps you can install and use. Some of your favorites like YouTube, Netflix, Crackle, and several others are available.

#### Apps Screen

When the app screen is loaded, it will feature a series of categories on the left of the screen, and the related apps directly to the right of it. Once you find an app you like, you can click on the app icon to get to the app install page. From there click "Install" and you will see the progress bar of the app being installed. Once the app is fully installed and the loading bar disappears on the screen, your app should be ready to use. You can click "Run" directly from the app install page, or visit the "My Apps" screen to launch the app.

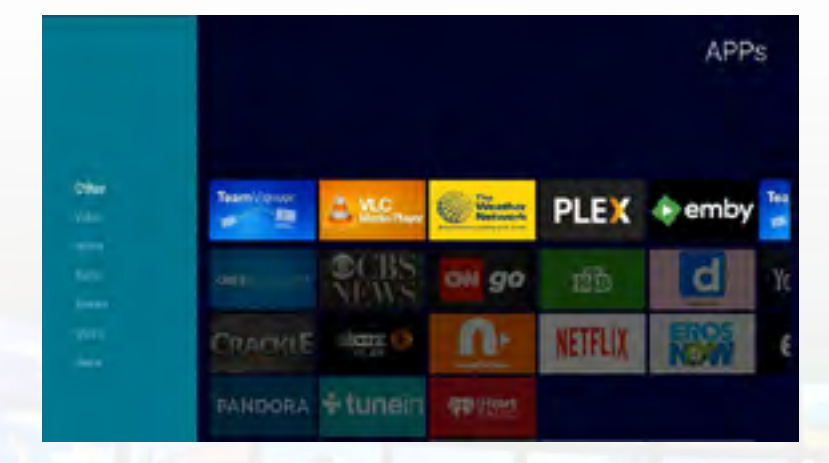

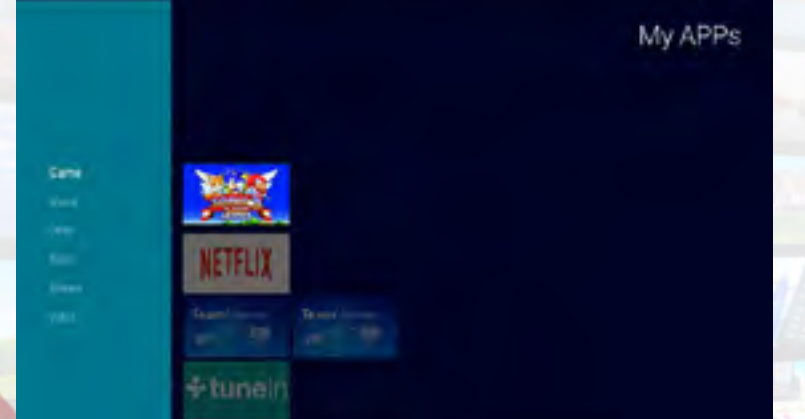

#### MY Apps Screen

The "My Apps" screen contains all the apps that have been installed from the Apps screen. When the My Apps screen is loaded, it will feature a series of categories on the left of the screen, and the related apps directly to the right of it. Once you find an app you like, you can click on the app icon to get to the app install page.

To launch the desired app, simply navigate to it using your remote control and click on it to launch it.

### Setting Screen

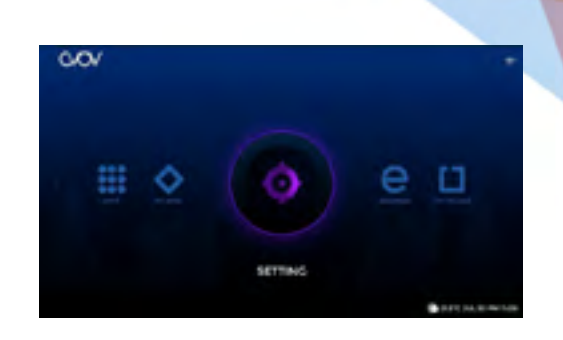

The Olli Box comes with many user settings to allow you to control how your box operates. The Setting screen contains all the feature settings of your box that you are able to affect.

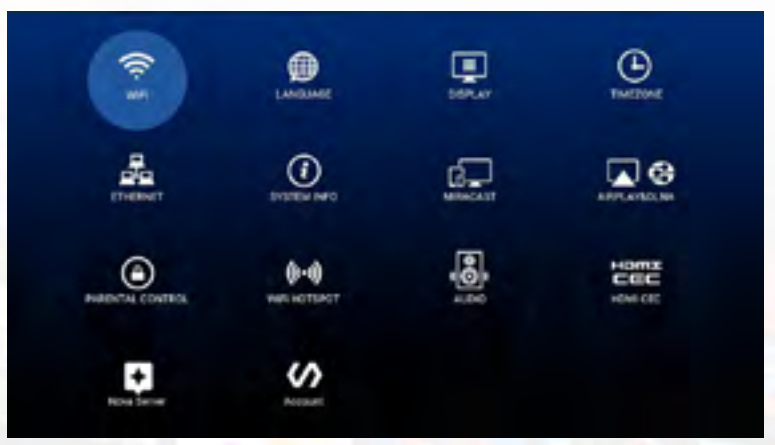

#### Navigating the Setting Screen

Use the remote control to select a setting option. You will notice the setting option will be highlight when it's selected. To launch that specific setting option, press "OK" button on the remote control.

#### Here are the current setting features you are able to adjust:

Wifi: Connect your box wirelessly to your local wifi network. Language: Set your box to display any language in the list. **Display:** Adjust your screen size and resolution. **Timezone:** Set your box to display time in your local timezone. **Ethernet:** Set your box to work with local ethernet settings **Systems Info:** Basic info on your box, and factory data reset option. **MiraCast:** Settings to display your box screen on various devices. AirPlay & DLNA: Display your box screen on various Apple devices. Parental Control: Set password and channel lock. **Wifi Hotspot:** Use your box as a wifi hotspot device. Audio: Various audio settings. **HDMI CEC: Various HDMI CEC Settings.** 

Nova Server: Connect one or multiple content services to your box. **Account:** Displays Mac address, box expiration date, Prepay code, and active code button.

### **BROWSER**

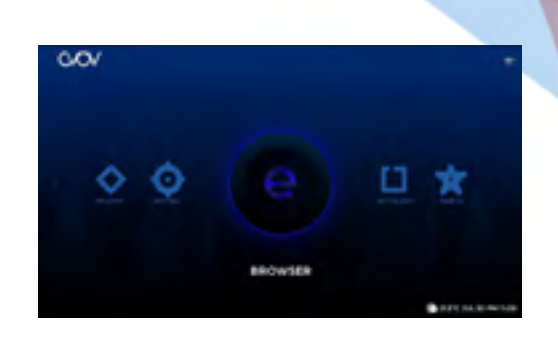

A web browser accessible through your box. Browser your favorite websites directly through your Olli Box. For best browsing experience, you may want to consider connecting a wireless USB remote control with a QWERTY keyboard, or standard computer USB mouse and keyboard to your box.

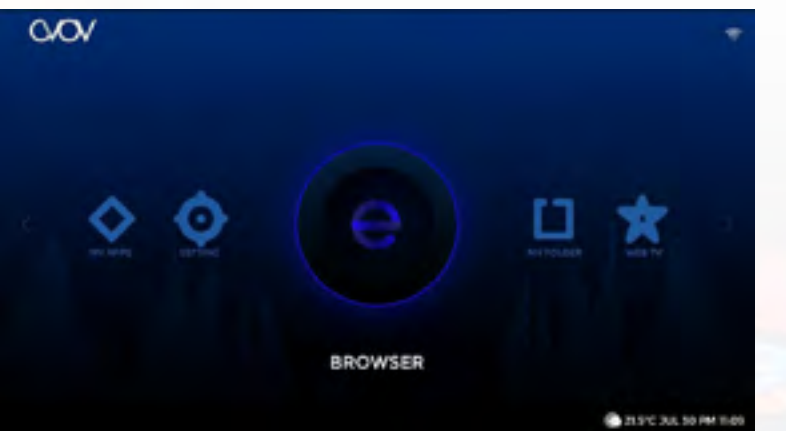

Google

#### Launching the browser

From the main menu screen, scroll to the "Browser" icon, then press the "OK/Enter" button on your remote control.

#### Navigating the browser

Once the browser is loaded, you can use your remote control to navigate the page, or for best results, connect a wired or wireless mouse and keyboard to your Olli Box.

The built in browser should operate just like it would on your laptop or desktop computer.

### Web TV

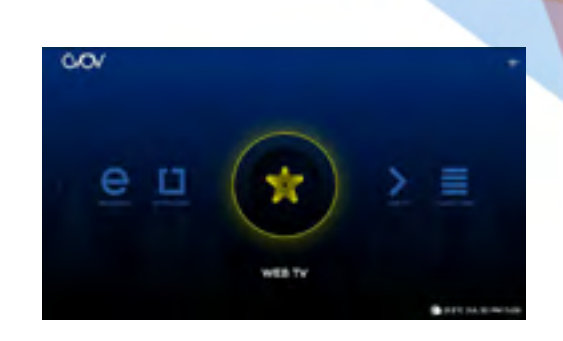

Connect your box to any Stalker based server, and launch it directly from the main menu screen. If you are not yet connected to a Stalker content server, you will need to configure it. The Web TV screen conveniently displays your set-top box's mac address (MAC), serial number (SN) and device version.

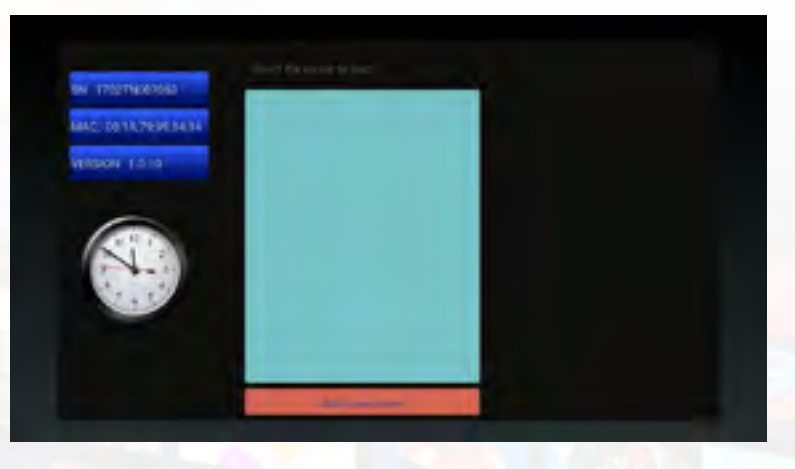

#### ADding a New Stalker Server

Using the remote control, select the "Add a new server" button. This should launch a pop up screen that will allow you to input the server name (you can name it whatever you wish) and appropriate Stalker server URL. This server URL must be typed exactly as your service provider sends it to you. When you've input the correct information, press the "OK/Enter" button on your remote control. When done, click on the Server name to launch it. Note: This only works with Stalker based content servers.

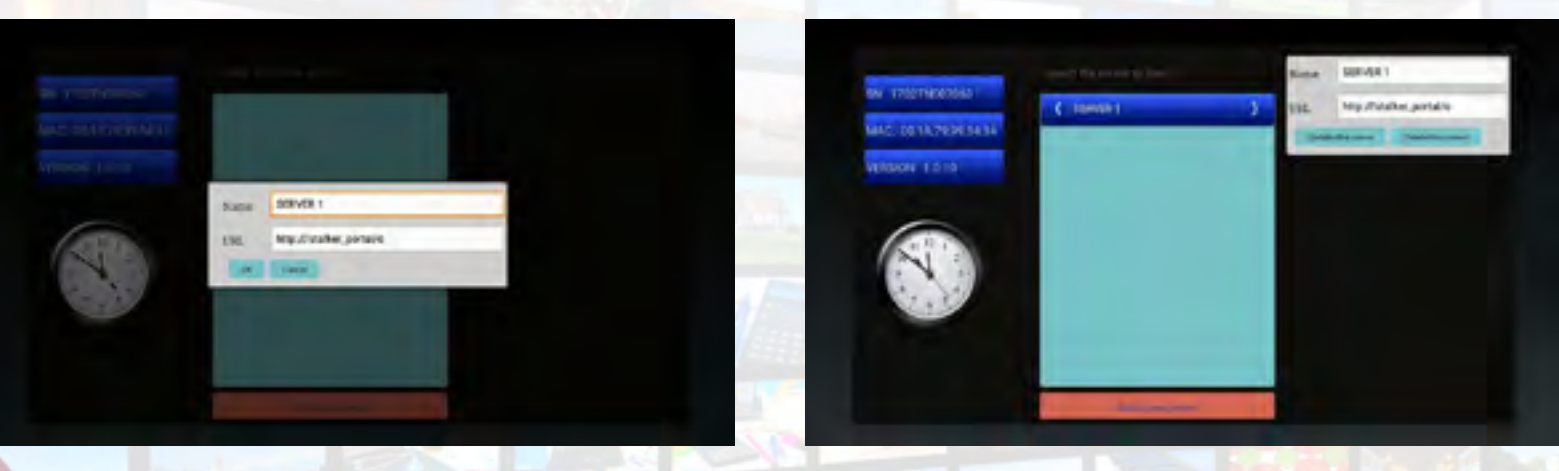

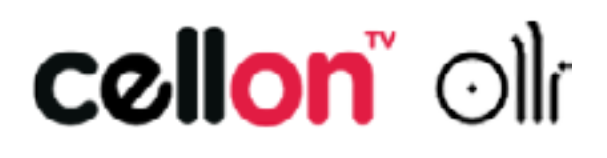

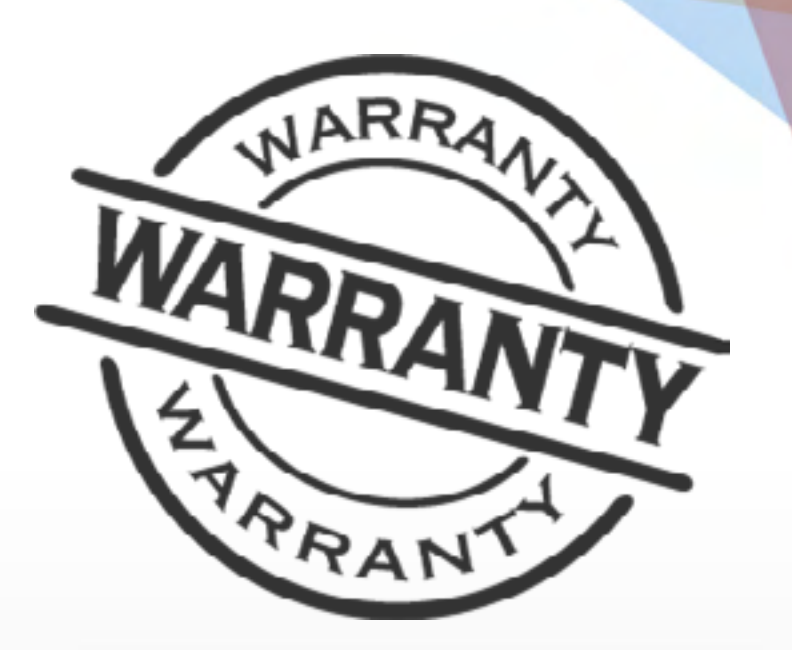

### Warranty

All devices ordered directly from AVOV are guaranteed to a 1 year hardware warranty. This may include an RMA or replacement of your device. If you have purchased your device from a Re-seller or Distributor please contact them directly for your RMA/Returns information and what their policies entail.

The following warranty is provided if you have purchased an AVOV Set-top box: 1: 1 Year manufacture warranty from AVOV.

2: 1 Year manufacture warranty for authorized dealers either replacement of Set-top box or repair.

**3: Warranty issues regarding devices bought through an authorized dealer must** be handled by the dealer.

4: Exchanges are only acceptable if the device is beyond.

**5:** 30 Day customer satisfaction guarantee.

## THANK YOU cellon<sup>®</sup> ollí

For more information www.protoimage.com